# CRESCENT PRINTING COMPANY **Creating a PDF using InDesign CS5 (PC)**

Step 1: • From the File menu select Adobe PDF Presets and choose Press Quality.

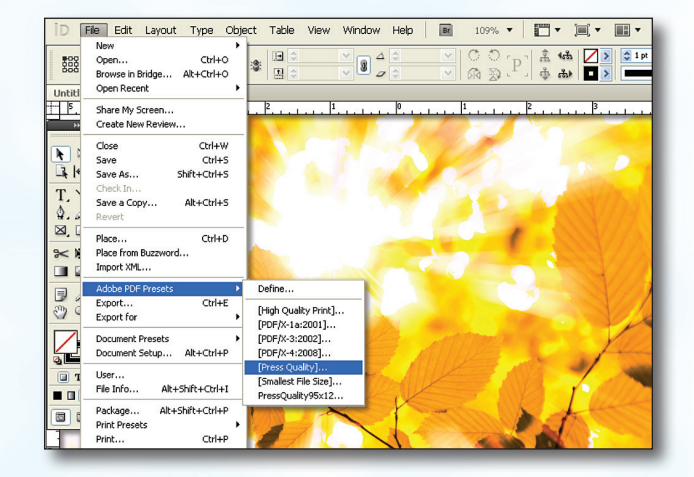

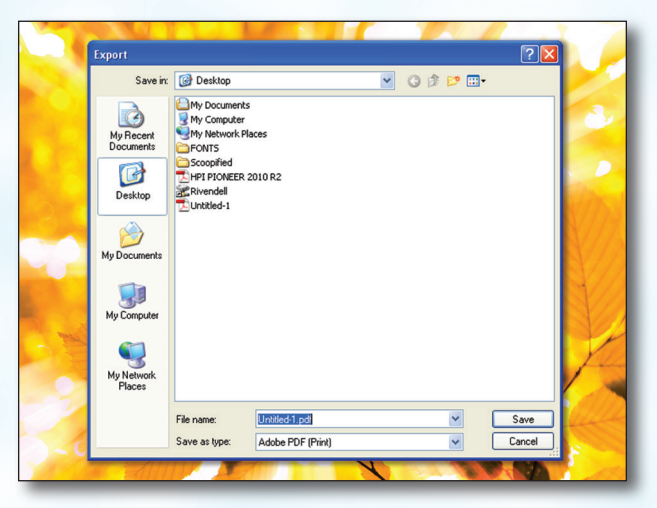

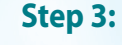

**Step 3:** • You should now see a screen like the one on the right.

Select All for Pages.

**Step 2:** • Select a location and name for your new PDF.

Click Save.

- Be sure the box next to Spreads is *unchecked*.
- Leave Optimize for Fast Web View checked. Be sure the rest of the boxes in the **Options** section are *unchecked*.
- Be sure all the boxes in the **Include** section are *unchecked*.
- Disregard the **Compression** tab.
- NEXT, click the Marks and Bleeds tab on the left.

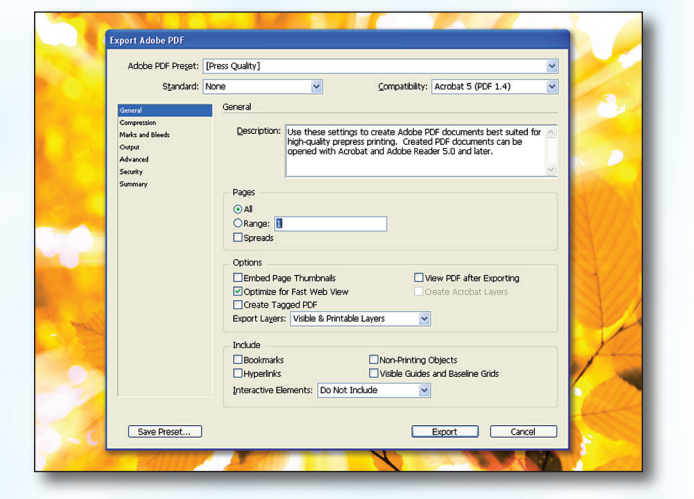

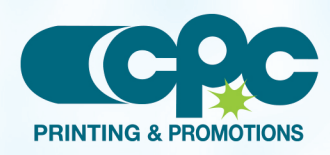

**Creating a PDF using InDesign CS5 - PC (1 of 2)** October 10

# CRESCENT PRINTING COMPANY **Creating a PDF using InDesign CS5 (PC)**

- Step 4:  **Check** the boxes for Crop Marks and Page Information.
	- Leave Type at Default and Weight at .25.
	- **Change Offset to .25.**
	- Do NOT check Use Document Bleed Settings.
	- Select .25 in for a bleed on the Top, Bottom, Left, and Right.
	- Do NOT check Include Slug Area.
	- NEXT, click the **Output** tab on the left.
- **Step 5:** Under Color, Color Conversion should be left at default of Convert to Destination.
	- **Destination** should be left at default of Document CMYK - U.S. Web....
	- Profile Inclusion Policy should read Don't Include Profiles.
	- If you've used transparency features with spot colors, click Ink Manager....
	- Check the box for **All Spots to Process**. Click OK.
	- NEXT, click the **Advanced** tab on the left.

### **Step 6:**

- Under Fonts, Subset fonts when percent of characters used is less than: should be 100%.
- **OPI** should have no boxes checked.
- Disregard the Security and Summary tabs.
- Click Export.
- When your PDF has finished saving, open it and view every page.

Your PDF will *print as it views*.

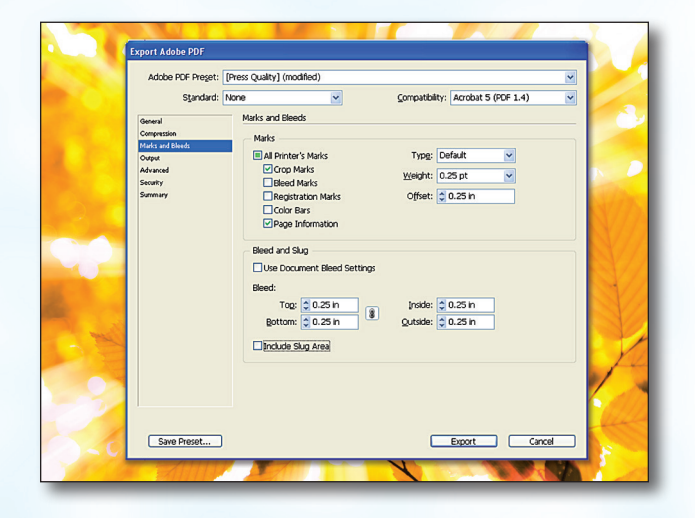

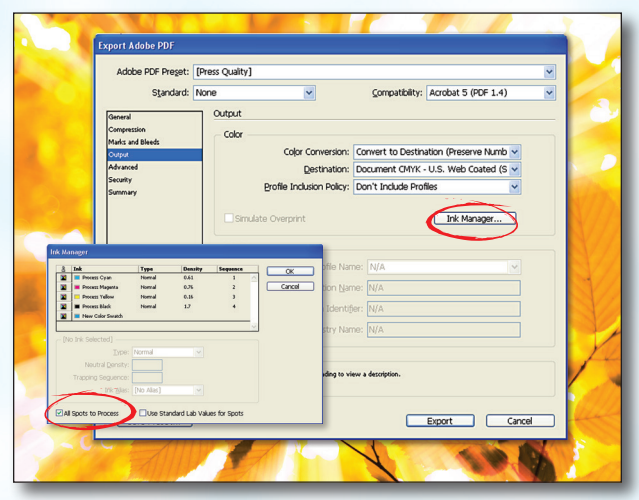

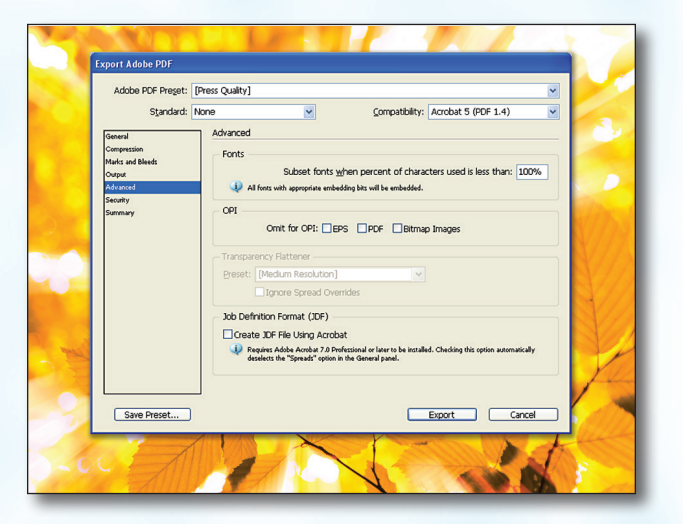

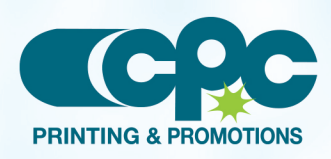

**Creating a PDF using InDesign CS5 - PC (2 of 2)** October 10